## Create a user profile:

Click the register button on the top right corner of the screen.

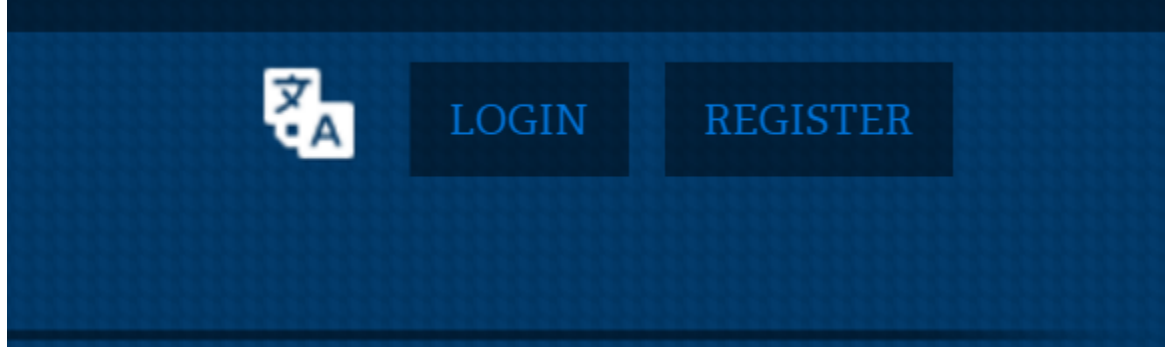

Enter your name, email address, username and password information and click create account:

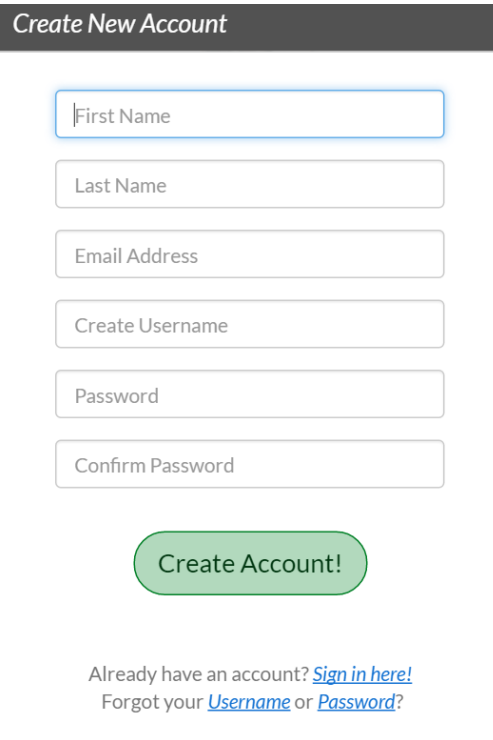

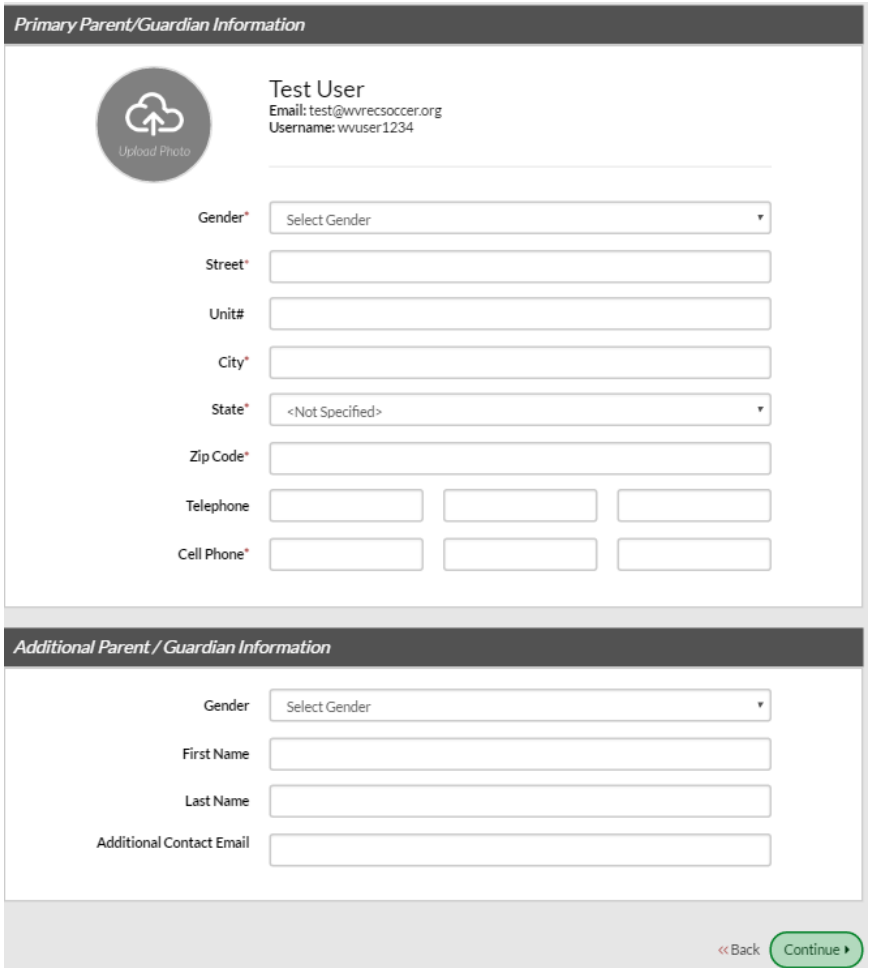

The next screen you will enter your contact information then click continue:

The pop-up will display where you choose your account type. Select "I am a parent or guardian registering a participant"

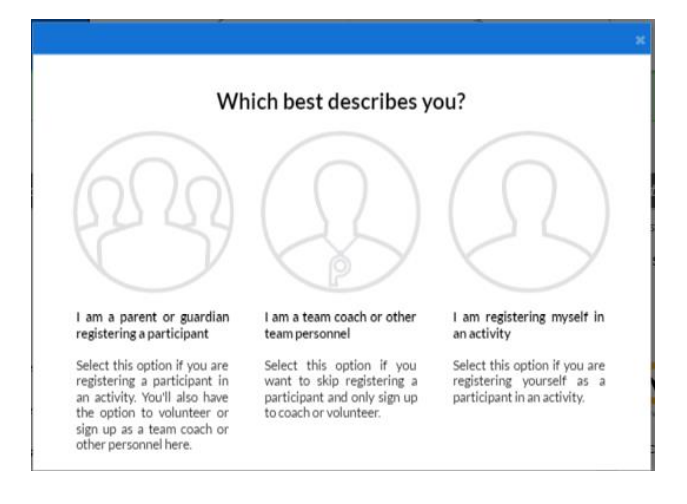

Next screen is where you would add your children into the registration system:

Enter their information and click continue on the bottom. If you have more than one child you can click Add Another Participant to add them.

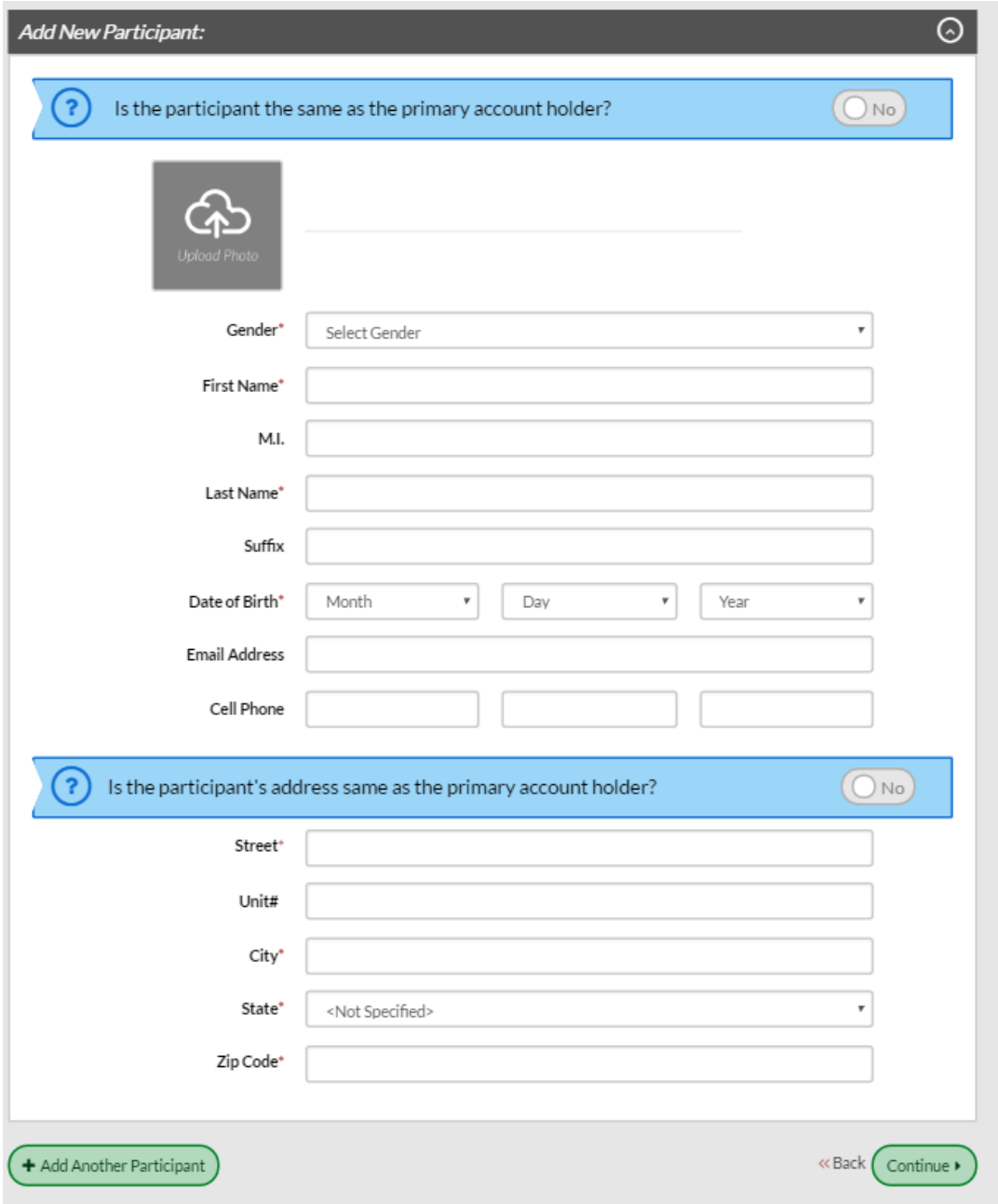

In this example, we added 2 participants each in their own age group.

For each child, click "REGISTER" Next to the division you wish to enroll them in and it will change to "SELECTED" then click continue.

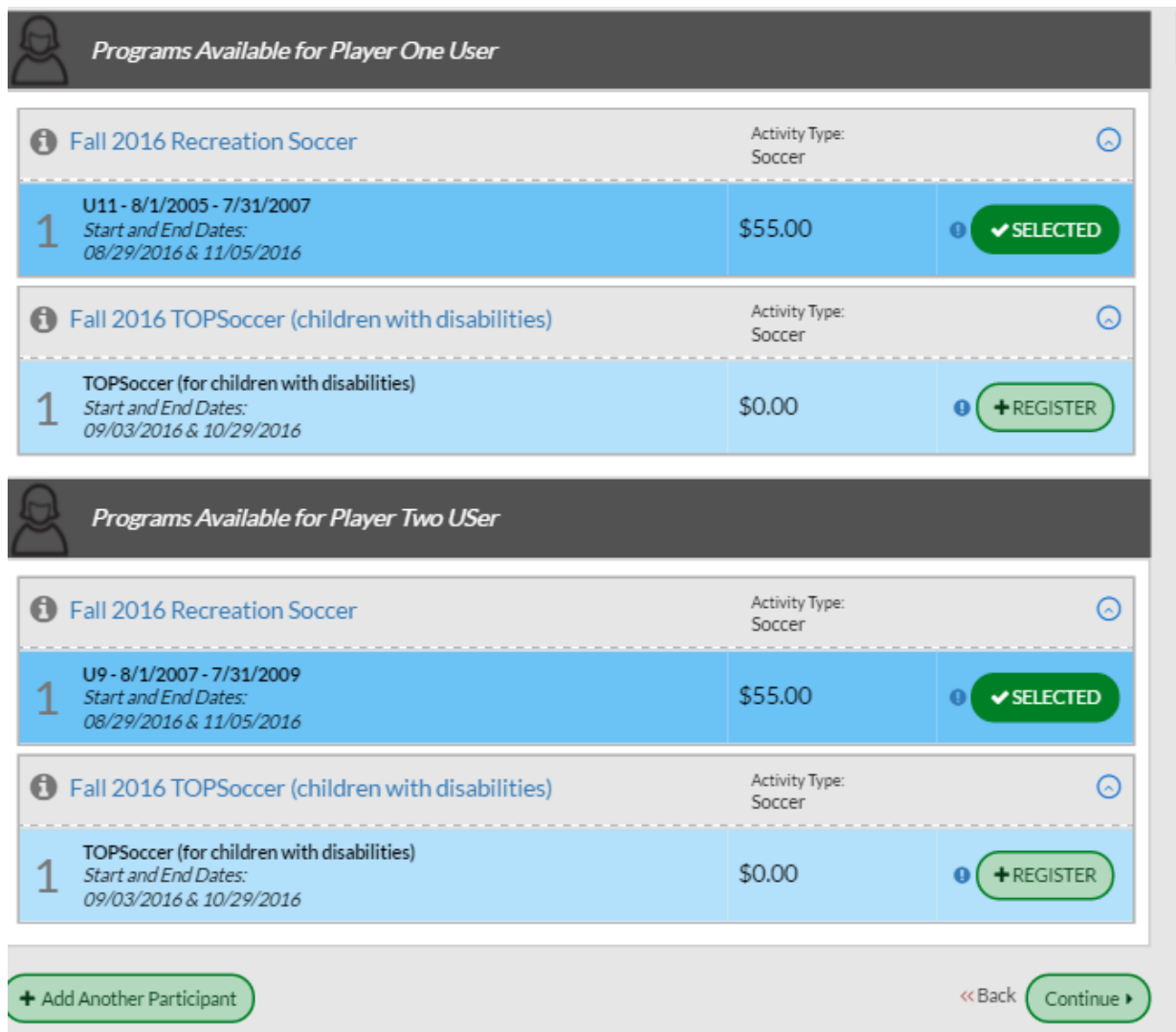

Complete the individual player registration which includes jersey size, insurance information, special requests and a waiver then click continue. If you are missing required fields it will note it in Red next to the fields after you click continue.

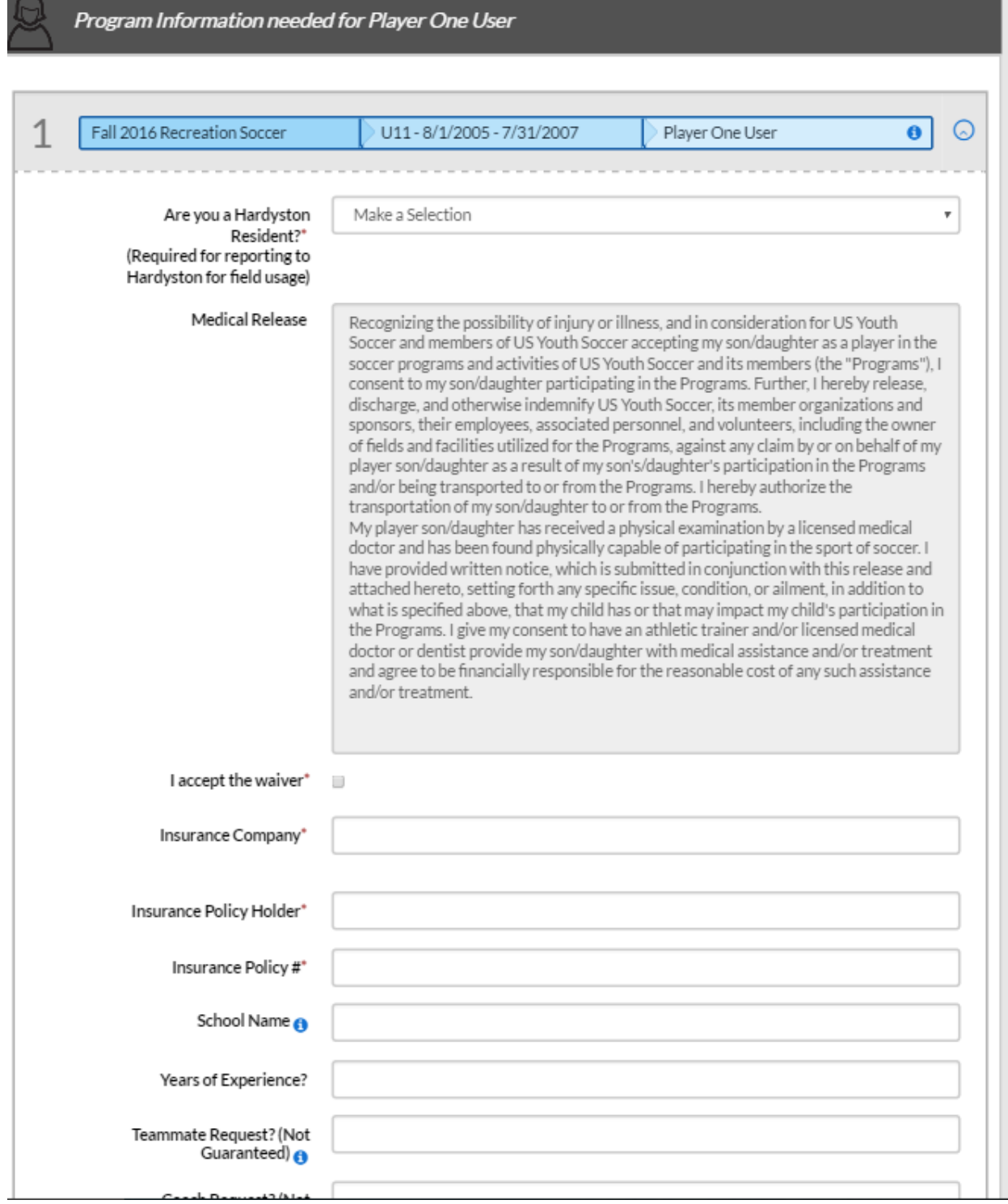

Sign up to Volunteer, for each child you have the ability to request to volunteer either as a head or assistant coach. If you do not wish to volunteer choose the I do not wish to volunteer at this time checkbox.

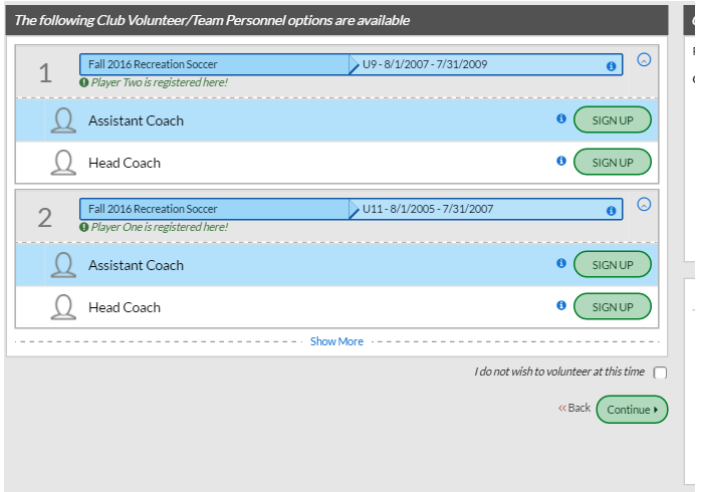

Registration Summary Screen:

Review the order summary which shows your children and the divisions they will be registered into. Click the **blue** "Continue" button

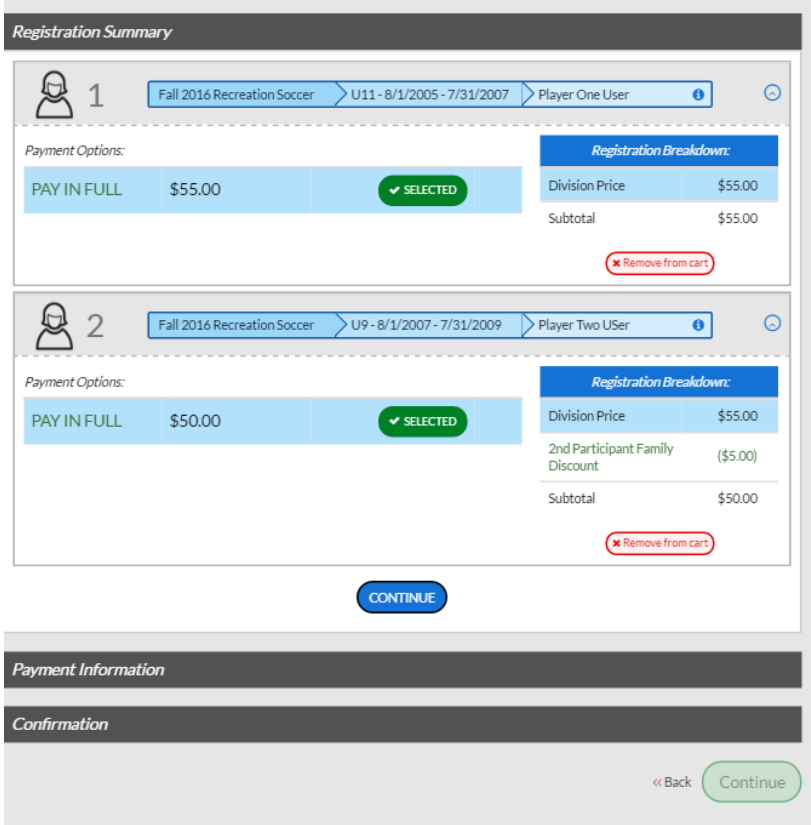

Choose your payment type (Credit Card or Check), fill out the required information, then click the **blue** continue button.

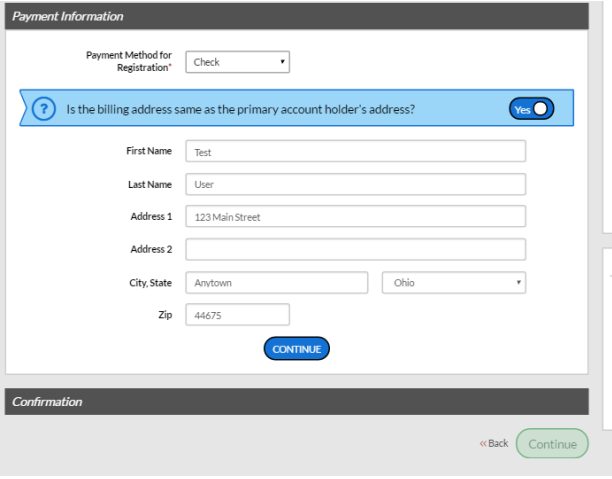

At the confirmation page, click the green continue button and your order is then placed and either your credit card is charged or a balance remains on your account until the check is received.

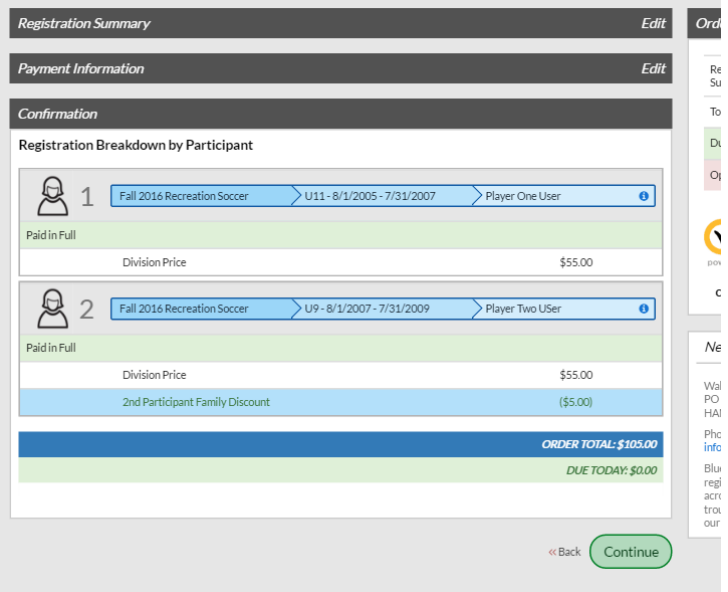